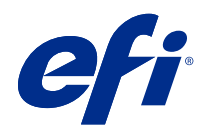

# Calibrator

© 2020 Electronics For Imaging, Inc. 本出版品中的資訊涵蓋在本產品的《法律聲明》範圍內。

2020 年 12 月 9 日

目錄

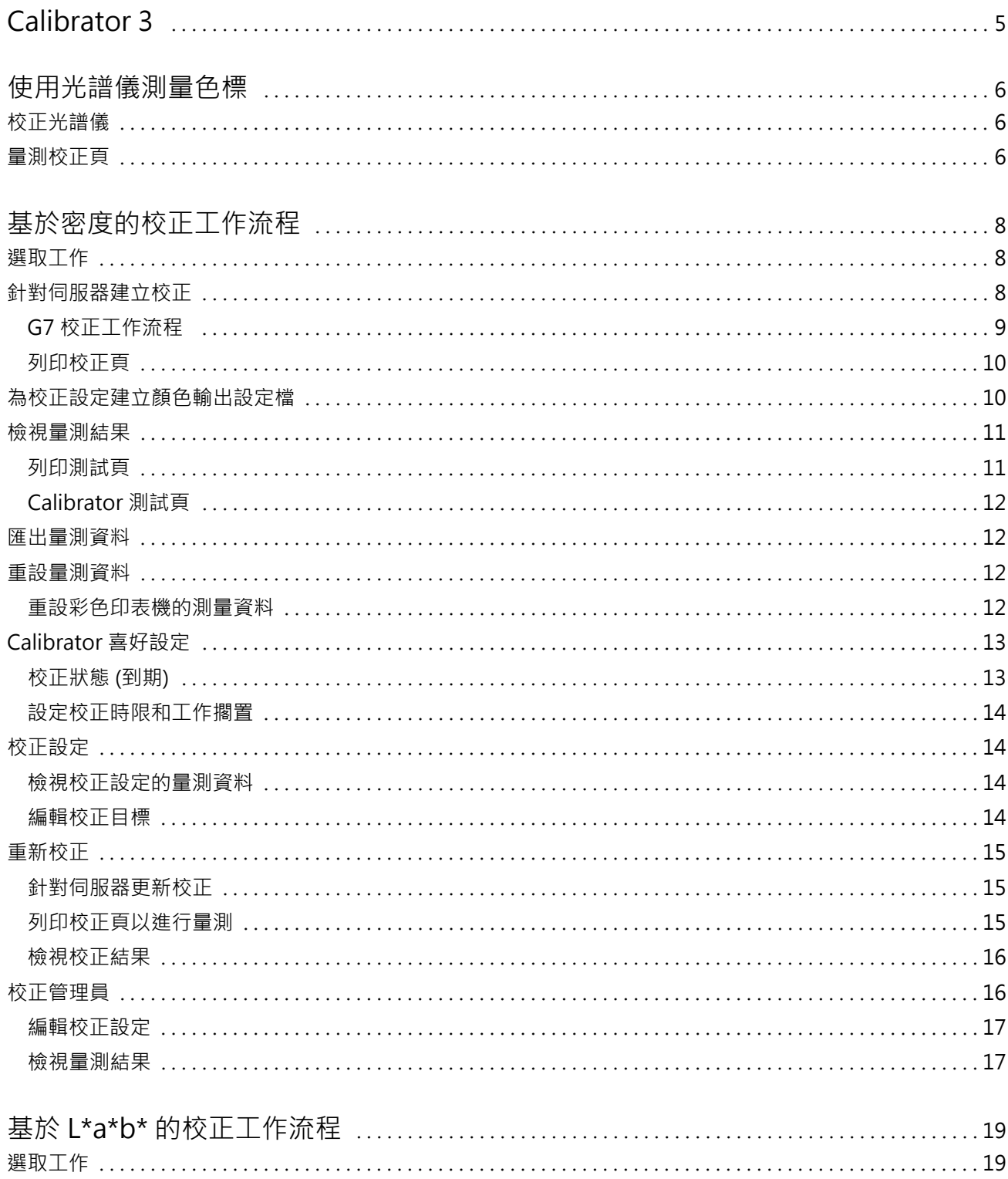

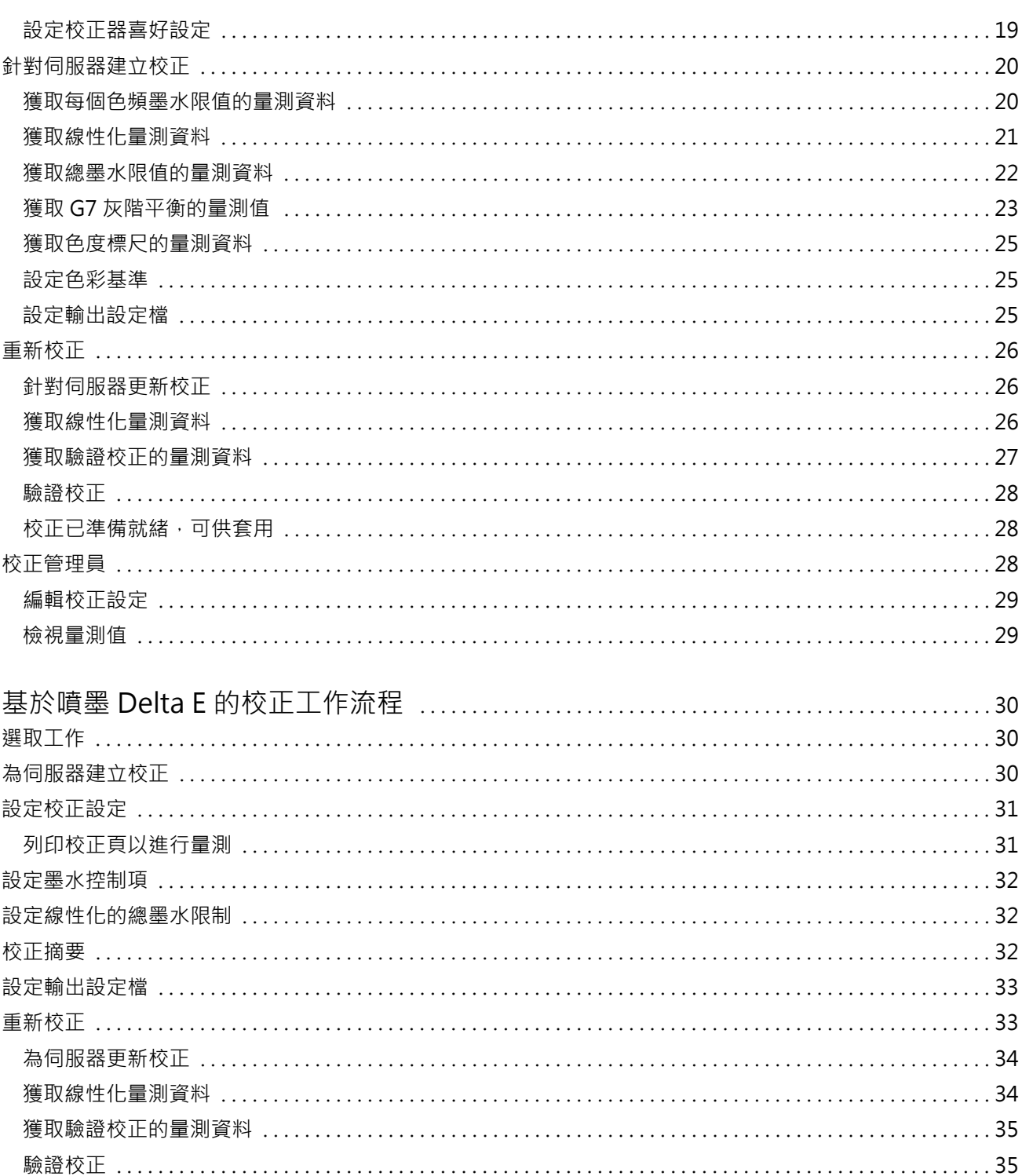

## <span id="page-4-0"></span>Calibrator 3

Fiery Driven 印刷機與印表機可滿足各種不同需求:雷射或噴墨;黑白、CMYK 或是擴充色域圖;有無特殊墨 水。Calibrator 可解決各種技術的不同校正需求。

Command WorkStation 和 Fiery Color Profiler Suite 將自動啟動最適合您系統的 Calibrator 版本。 Calibrator 將自行設定以適應所連接的 Fiery server。並非每台印刷機都需要所有功能。例如,大部分雷射 印表機不需要限制單個著色劑的碳粉量,而噴墨印刷機則需要限制,因為不同基材不同吸墨量的波動在墨水上 會比在碳粉上大得多。

大部分 Fiery Driven 黑白和 CMYK 印刷機都使用密度量測值進行校正。CMYK+ 通常使用 L\*a\*b\* 量測值進行 校正。

您可以透過 Calibrator 於 Fiery server 上建立新的校正設定,或更新現有的設定。

與 Command WorkStation 中的 Calibrator 相同,Fiery Color Profiler Suite 中的 Calibrator 也可以建 立新校正設定以及重新校正現有設定,但還可支援 Command WorkStation 中沒有的多種量測儀器。

Calibrator 的兩個主要功能為:

- **•** 重新校正 使用全新量測值更新校正。許多印刷機的輸出會隨時間而異。為了讓 Fiery server 能夠補償 此類輸出波動,需要用新的量測值更新其修正表。
- **•** 建立校正 建立新的校正;若已安裝 Fiery Color Profiler Suite 並獲得授權,則還將建立新的設定 檔。當現有的校正無法提供滿足特定列印條件 (墨水設定、半色調、基材等的組合) 的輸出時,如漸層不足 或墨水附著度不佳,就需要此功能。新校正通常需要新的設定檔,以讓色彩管理能夠提供精確色彩。

您可以從視窗左下方的兩個圖示存取這兩個管理功能。這些設定需要在各個 Fiery server 中單獨進行並儲 存。以下功能由於會影響每一位使用者,因此只有在 Command WorkStation 中以 Fiery 管理員的身分登入 時,才可以使用:

- **•** Calibrator 設定 用於設定各個印刷機的喜好設定。您可以在這裡設定適用於某些印刷機型號的校正前後 設定。所有型號均可設置為當可用校正未能在管理員指定的時間範圍內重新校正時,顯示警告或甚至禁止列 印工作。
- **•** 校正管理員 用於檢視 Fiery server 中的可用校正、上次更新時間以及量測值和屬性。使用者新增的校 正可刪除和修改其名稱。

已連線 Fiery server 的 Calibrator 可用於下列工作流程。使用傳統 CMYK 產品和校正集時,Calibrator 3 會自動選擇基於密度的校正工作流程。使用擴充的墨水組合時,Calibrator 3 會遵循基於 L\*a\*b\* 的校正工作 流程。

- **•** [基於密度的校正工作流程](#page-7-0) (第 8 頁)
- **•** [基於 L\\*a\\*b\\* 的校正工作流程](#page-18-0) (第 19 頁)
- **•** [基於噴墨 Delta E 的校正工作流程](#page-29-0) (第 30 頁)

## <span id="page-5-0"></span>使用光譜儀測量色標

您使用光譜儀,手動測量色標。 使用光譜儀牽涉以下工作:

- **•** 校正光譜儀。
- **•** 使用光譜儀,測量校正頁。
- **•** 檢視並儲存測量。

Fiery Calibrator 通常提供 EFI 品牌量測儀器的標準支援,例如:

- **•** EFI ES-2000
- **•** EFI ES-3000

連線到 Fiery server 的印表機可以支援其他類型的量測儀器。

## 校正光譜儀

請校正光譜儀,以準備用來測量校正頁。

請確定校正架上的白色底板和儀器光圈保持清潔。如果白色底板有護蓋,請確定已打開護蓋。

白點校正可用來補償光譜儀中逐漸偏移的狀況。光譜儀必須置於校正架中,且樣本光圈必須與校正架上的白色 底板完全接合。如果沒有將光譜儀正確放入校正架,儀器將無法傳回精確的量測值。

光譜儀和校正架的序號必須相符,才能進行精確的光譜儀校正。

**1** 列印校正頁之後,將光譜儀置於其校正架中。

**2** 按一下繼續或按下光譜儀上的按鈕。

如果校正成功,您可以繼續測量校正頁。

## 量測校正頁

您可使用光譜儀,依序掃描每個色標色帶來量測色標。

當成功掃描色帶時,顯示器指示燈會呈綠色,而顯示器中的箭頭會移至下個色帶。如果未成功掃描色帶,顯示 器指示燈會呈紅色,並會顯示訊息,指示您重試。

**1** 如要提高量測精確度,請將多張白紙置於校正頁之下,或是使用備用導板 (如果有的話)。

- 調整校正頁的方向,使色帶呈水平,而掃描方向 (依顯示器或校正頁中色帶開端的箭頭指示) 為從左到右。
- 握住光譜儀,使其長度與掃描方向垂直,並將取樣光圈尖端置於指定色帶開頭的空白處。
- 壓住光譜儀上的按鈕,等待訊號 (顯示器上會出現指示或發出聲音) 出現。
- 在看到或聽到訊號後,以固定低速沿著色帶推動光譜儀。
- 掃描色帶長度約需 5 秒。
- 當色帶中的所有色標都已掃描完成,且到達色帶結尾的空白處後,請放開按鈕。
- 依照顯示器中指示的順序,對所有色帶重複此步驟。 針對黑白印表機,只有一個色帶。
- 9 當所有色帶都成功掃描後,請按一下繼續以檢視量測結果。

## <span id="page-7-0"></span>基於密度的校正工作流程

當您校正 Fiery server 時,可以執行以下工作。

- **•** 列印校正頁,其中包含特定版面配置的各種顏色色標 (或灰色陰影,對於黑白印表機)。您可以使用此頁面 量測印表機的目前輸出。 印表機的輸出會隨時間和使用情況變化。要取得最新的資料,一定要量測新列印的校正頁。
- **•** 使用光譜儀量測校正頁中色標的顏色值。
	- 量測資料與特定的校正設定一起儲存。當您列印帶有校正設定的工作時,將使用量測資料來計算產生所要求 顏色品質 (校正目標) 所需的校正調整。

## 選取工作

**•** 套用量測值。

啟動 Calibrator,針對 Fiery server 建立一個新的校正設定或更新現有設定。

- **1** 啟動 Calibrator。
- **2** 如果從 Fiery Color Profiler Suite 啟動 Calibrator,請在選取工作視窗中,按一下選取 Fiery 伺服 器,然後從清單中選取 Fiery server。如果 Fiery server 不在清單中,按一下加號以使用 IP 位址、DNS 名稱或透過搜尋來新增伺服器。
- **3** 選取下列其中一個工作:
	- **•** 重新校正:使用選取的校正設定來更新校正。
	- **•** 建立校正:建立新的校正和設定檔,以便在 Fiery server 定義新的彩色印刷條件。
- **4** 按下一步。

**附註:**完成所選工作所需的步驟數量取決於已連線的印表機。部分設定或選項可能不適用於您的印表機型 號。

## 針對伺服器建立校正

若要建立校正,請視需要輸入名稱與其他詳細資料。 需要的資訊,須視 Fiery 伺服器與您正在校正的印表機而定。例如,您可能會看不到色彩模式欄位或 G7 灰階 平衡核取方塊。

<span id="page-8-0"></span>**1** 輸入您選擇的校正名稱。

**附註:**每台伺服器應有各自不同的校正名稱。您輸入的名稱不可是伺服器上校正集或設定檔所使用的名稱。

**2** 選用:選取 G7 灰階平衡校正目標核取方塊。

G7 校正使用特定 G7 目標提供的量測資料 (色標頁),將印表機調整為符合 G7 規格的色彩輸出。

**附註:**要使用 G7 灰階平衡校正,必須安裝 Fiery Color Profiler Suite 並獲得授權。否則該選項會顯示 為灰色。

**3** 選用:在 註解欄位輸入校正的詳細資料,例如底材名稱、底材類型、特別設定或指示。

**附註:**當您建立校正集時,建議您在備註欄記錄底材類型、使用的印表機以及要重新校正時所需的任何特別 指示。

- **4** 選用:選取 下一步按鈕旁邊的向下箭頭,然後選擇 從檔案載入量測值以允許您略過列印和量測工作流程。 此選項專為已有印表機量測值的專家使用者保留。建議您始終列印並量測您的實際印表機。
- **5** 按一下 下一步。

#### **G7 校正工作流程**

G7 校正是在 Fiery server 校正和列印設定檔量測色標間進行。

在 Fiery server 校正的最上方,可以套用 G7 校正。進入 G7 校正程序後,您可以為要使用的 P2P 目標選取 色標配置、進行量測、檢查結果,然後視需要對設定做出調整。

G7 規格定義的標準灰階曲線,可用來在不同印表機上打造出通用且中性的輸出外觀。G7 校正使用特定 G7 目 標提供的量測資料 (P2P 目標),將印表機調整為符合 G7 規格的色彩輸出。Fiery Color Profiler Suite 支 援列印和量測用於 G7 校正的不同 P2P 目標。您可使用任何支援的量測儀器進行量測。

- **1** 在色標配置視窗中,選取您想使用的色標集:
	- **•** P2P51 (較新的目標,原始目標的修定版)
	- **•** P2P25Xa (原始目標)
	- **•** 隨機 P2P51
	- **•** 隨機 P2P51 2 合 1 (單頁紙碳粉印刷機的建議選擇)

**附註:**新目標內的實際數值其實與舊版雷同,但是新版是 G7 規格中更準確的版本。

- **2** 按一下列印並量測色標頁。
- **3** 檢視 G7 灰階平衡測量結果。

因為這在執行 G7 校正,所以預期的結果為失敗。這個目標的量測值會用來計算 G7 校正所需的 NPDC 曲 線。

CMY (合成色) 和 K (黑色) 會分別顯示 NPDC (中性列印密度曲線)。灰階平衡被繪製為 a\*b\*。表格中,量 測的平均必須小於 1.5 以顯示為綠色。量測的最大值必須小於 3 以顯示為綠色。

- **4** 按一下修正選項以顯示修正曲線,套用至建立修正曲線的進階選項也會出現。 您可以選擇保留或改變預設值。
- **5** 按一下確定,以套用的 NPDC 曲線再次列印 P2P 色標頁。
- <span id="page-9-0"></span>**6** 量測色標頁並檢視 G7 成果。
- **7** 如果 G7 結果通過 (所有結果顯示為綠色),請按一下下一步。如果結果失敗 (有任何結果以紅色強調顯 示),請按一下反覆以重複該過程。往往必須執行二或三次反覆測量,才會通過 G7 合規。

#### **列印校正頁**

當您列印校正頁時,首先指定校正設定 (彩色印表機)、紙張來源和量測方法。

**附註:**校正光譜儀以準備用其量測校正頁。

- **•** 開始特定工作的校正時,只會顯示用於列印工作的校正設定。多個校正設定通常用於混合紙張工作。 將顯示與所選校正設定相關聯的推薦紙張、最近校正量測的日期及時間。如果沒有指定日期及時間,則表示 尚未 (針對此校正設定) 校正 Fiery server。
- **•** 確保紙張來源包含適合於校正設定的紙張。如果紙張來源設定下出現警告,則可能是因為紙張來源與校正設 定不匹配。您可以選取不同的校正設定或不同的紙張來源。 如果沒有校正設定完美匹配您的紙張,您可能需要嘗試與您的紙張相似的可用設定。如果其產生的結果不合 格,您應建立一個新的校正和特定於您的紙張的設定檔。
- **1** 設定以下選項:
	- 對於彩色印表機,在針對以下項目校正清單中選取校正設定。
	- **•** 在紙張來源清單中,選取想要的紙張來源。
	- **•** 在量測方法清單中選取一種方法。

Calibrator 支援多種類型的光譜儀,包括 EFI ES-3000 和 X-Rite i1Pro3。 如果有適用於使用所選儀器校正的量測選項,儀器旁邊將顯示設定按鈕。 連線至 Fiery server 的印表機可以支援其他類型的量測儀器。

**2** 按一下繼續以列印校正頁並繼續量測。

### 為校正設定建立顏色輸出設定檔

要能夠建立顏色輸出設定檔,Fiery Color Profiler Suite 必須與 Calibrator 安裝在同一台電腦上並獲得授 權。在建立自訂校正設定時,會自動選取光譜儀作為量測方法。ColorCal 不可用作量測方法,因為其不使用比 色儀器。

您必須具備管理員權限,才能建立自訂的校正設定。

建立新的校正設定之後,可以將其與輸出設定檔關聯。因紙張的不同,在與現有的輸出設定檔搭配使用時,新 的校正設定可能無法提供滿意的結果。如果無法提供,建議根據紙張建立新的自訂輸出設定檔。

- 如果選取現有的設定檔,選擇與您的紙張最類似的紙張的設定檔。會建立與校正設定相同名稱的此設定檔副 本,然後將設定檔的現有校正目標變更為使用校正量測值計算的新目標。新校正設定與此設定檔相關聯。
- **•** 如果建立新的自訂輸出設定檔,則會列印一個建立設定檔量測頁面。您可以使用 Fiery Color Profiler Suite 中的 Printer Profiler 量測頁面,獲得的設定檔將被匯入 Fiery server 並與新校正設定關聯。
- <span id="page-10-0"></span>**1** 從 Fiery server 中的設定檔清單中選取一個輸出設定檔。 Calibrator 將複製輸出設定檔並將其重新命名。
- **2** 按一下 測試頁。

您可以列印一個測試頁來決定是將校正設定與目前選取的輸出設定檔副本關聯還是建立新輸出設定檔。

**3** 若電腦上安裝了 Fiery Color Profiler Suite,按一下 建立新設定檔以建立新的自訂設定檔。

### 檢視量測結果

在您量測校正頁或匯入量測值後,即可準備套用量測結果。套用 (儲存) 量測資料會覆寫現有資料。對於色彩 資料,您可以在圖表中檢視量測資料,以便檢查該資料後再進行套用。

量測結果顯示為 C、M、Y 和 K 的一組密度曲線。為了進行比較,校正目標資料也在同一個圖表中顯示為一組 更粗的密度曲線,並以數值方式比較最大密度值。

- **1** 在 校正管理員中,選取一個校正並按一下 檢視量測值。
- 2 要隱藏或顯示曲線,請按一下相應標籤旁的 *圖示*:
	- **•** 已量測 隱藏或顯示量測的密度曲線。
	- **•** 目標 隱藏或顯示目標密度曲線。
	- **•** 青色、洋紅色、黃色或黑色 隱藏或顯示特定著色劑的已量測密度曲線與目標密度曲線。

**附註:**安裝並授權 Fiery Color Profiler Suite 後,Calibrator 將提供建立 G7 校正的選項。使用 G7 校正,可對 Fiery 伺服器校正目標套用轉換曲線,以達到 G7 灰階平衡。校正管理員會顯示基礎的一般 Fiery 伺服器校正目標,而不是暫時的 G7 轉換曲線。同樣地,校正管理員不會顯示用以讓一般 Fiery 伺 服器目標達到校正狀態的轉換曲線。因為這些轉換曲綫是臨時的,每次重新校正都要重新計算。

- **3** 選用:按一下 儲存量測儲存現有校正設定的量測資料。
- **4** 要列印測試頁,請按一下 測試頁。

您可以列印一個測試頁來決定是將校正設定與現有輸出設定檔關聯還是建立新輸出設定檔。

**5** 選用:如果您對最新量測產生的結果不滿意,請按一下 重設為預設量測值重設校正資料。當您執行此動作 時,會刪除最後一組校正器量測值。僅當執行重新校正時才會顯示該按鈕。

#### **列印測試頁**

對於彩色印表機,您可以以最新校正量測值列印測試頁,或者以建立校正設定時的預設量測值列印第二份。

- **1** 在 Command WorkStation 中,按一下 伺服器 > 裝置中心。
- **2** 在 一般下,按一下 工具,然後按一下 Calibrator。
- **3** 在 Calibrator 中,打開「校正管理員」。
- **4** 選取校正並按一下 檢視量測值。
- <span id="page-11-0"></span>**5** 按一下 測試頁。
- **6** 選取紙張來源並按一下 列印。 請確保選取包含與校正相容的紙張的紙匣。

#### **Calibrator 測試頁**

測試頁用於驗證使用目前校正和預設校正產生的輸出。預設校正使用建立校正設定時取得的量測資料進行列 印。

如果測試頁中包含的一些影像效果令人不滿意,可能是因為與校正設定相關聯的輸出設定檔不適合紙張和列印 設定。

#### 匯出量測資料

對於彩色印表機,您可以將特定校正設定的量測資料匯出到 .cm0 檔案。

- **1** 若要匯出量測資料,請執行以下其中一個動作:
	- **•** 在 Calibrator 中,開啟「校正管理員」。
	- **•** 在 Command WorkStation 中,按一下 伺服器 > 裝置中心。在一般下, 按一下工具,然後按一下 Calibrator,並開啟「校正管理員」。
- **2** 選取校正設定,然後按一下檢視量測值。 您也可以在成功量測新校正設定的校正頁後,再開啟檢視量測值。
- **3** 按一下匯出量測值。
- **4** 瀏覽到檔案位置,視需要變更檔案名稱,然後按一下儲存。

## 重設量測資料

如果您可將特定校正設定的量測資料重設為預設資料 (原廠預設資料或初始量測資料 (針對自訂校正設定))。 如果目前的量測資料已經為預設資料,則無法使用此選項。

#### **重設彩色印表機的測量資料**

彩色印表機可能有一個或多個校正設定。

- **1** 在 Command WorkStation 中,按一下 伺服器 > 裝置中心。
- **2** 在 一般下,按一下 工具,然後按一下 Calibrator。
- **3** 在 Calibrator 中,打開「校正管理員」。
- <span id="page-12-0"></span>**4** 選取校正設定,然後按一下 檢視量測值。
- **5** 按一下 重設為預設量測值。
- **6** 按一下 是確認。

## Calibrator 喜好設定

喜好設定視窗中的設定會影響校正過程的各個方面。您可以設定校正狀態 (過期)、校正時間限制和工作暫停。

**附註:**您必須具備管理員權限才能變更喜好設定。

- **•** 在 Command WorkStation 中,按一下 伺服器 > 裝置中心。在 一般下,按一下 工具,然後按一下 Calibrator。
- **•** 在「Calibrator」視窗中,按一下位於左下角的「設定」(齒輪) 圖示。

#### **校正狀態 (到期)**

如果您設定了校正的時限,過期的校正會在 Command WorkStation 中產生狀態訊息,且可能導致工作暫停。

當校正將在 30 分鐘內過期時,Command WorkStation 會在「工作中心」裡針對該工作顯示警告 (黃色);如 果校正已過期,則會顯示錯誤 (紅色)。

如果工作的校正已過期,Fiery server 可能會在您嘗試列印工作時將它暫停。已暫停的工作不會列印,但會保 留在列印中佇列裡,並處於已暫停的狀態。

系統會在傳送工作進行列印之前檢查校正狀態。如果校正在工作正在列印時變成過時,工作並不會暫停。建議 您在列印較長的工作時進行校正,將工作列印過程中校正變成過時的可能性降到最低。

如果按兩下已暫停的工作, 您可以執行下列其中一個動作:

- **•** 校正 Fiery server 的工作校正設定。在更新校正量測值之後,選取已暫停的工作並進行列印。
- **•** 使用過期的量測資料繼續列印工作。如果輸出一致性對這項工作來說並不重要,請選取這個選項。

#### **受校正限制影響的工作類型**

Fiery server 可以判斷大多數工作的校正是否已過時,包括:

- **•** 應用程式使用 Fiery PostScript 印表機驅動程式或 Fiery VUE 提交的工作。
- **•** 匯入的 PDF 和 TIFF 工作。
- **•** 已經處理的工作 (包括已處理的 VPS 和 VIPP 工作)。

Fiery server 無法判斷下列工作類型的校正是否已過期,因此不會暫停這類工作:

- **•** PCL 和 PJL 工作。
- **•** 應用程式未使用 Fiery PostScript 印表機驅動程式或 Fiery VUE 提交的工作。這包括尚未處理的 VPS 和 VIPP 工作。
- **•** 透過直接連線提交的工作。任何情況下都無法暫停這些類型的工作。

<span id="page-13-0"></span>此外,Fiery server 也不會檢查使用 強制列印 命令列印之工作的校正。強制列印 命令可用於因為工作不符 (無法使用工作所需的紙張或加工處理) 而暫停的工作。由於這些類型的工作是強制列印的工作,因此不會檢查 其校正。

#### **設定校正時限和工作擱置**

您可以設定校正時限並設定如果校正過期時,Command Workstation 是否暫停工作。

- **•** 在「校正偏好設定」對話方塊中,請執行以下其中一項:
	- **•** 如要設定到期時間,請選擇在工作中心設定時間限制和顯示狀態然後指定時間間隔 (1-23 小時或 1-200 天)。
	- **•** 如要啟用工作暫停,請選擇當校正到期時暫停列印。

## 校正設定

如果您的 Fiery server 支援彩色列印,您可以存取一個或多個校正設定。校正設定和輸出設定檔通常適用於 特定紙張和列印條件。校正設定可與多個輸出設定檔關聯。

若要找出與特定輸出設定檔相關聯的校正設定,請在 Command WorkStation 中檢查設定檔設定。

#### **檢視校正設定的量測資料**

當您校正特定校正設定時,會儲存量測資料。量測資料可以與校準目標資料儀器在圖表中一起顯示,因此可以 檢視量測的印表機資料與校準目標的接近程度。

- **1** 在 Command WorkStation 中,按一下 伺服器 > 裝置中心。
- **2** 在 一般下,按一下 工具,然後按一下 Calibrator。
- **3** 在 Calibrator 中,打開「校正管理員」。
- **4** 按一下校正設定以選中它。
- **5** 按一下 檢視量測值。

#### **編輯校正目標**

與特定校正設定相關聯的校正目標的最大密度 (D-Max 值),可在您建立校正設定時進行編輯。對於每種著色劑 (C、M、Y 和 K),可以輸入新值,或從檔案匯入校正目標。

當您套用目前量測資料時,編輯的目標資料將取代目前與此校正設定相關聯的目標資料。

如果您已有設定檔並且此 Fiery 伺服器中有您要使用的另一台 Fiery 伺服器的校正目標,可以從檔案匯入目 標資料。但是,要獲得最佳結果,請使用專門為此 Fiery 伺服器及其印表機建立的設定檔和校正資料。

即使您可以編輯最大密度值,我們還是建議您謹慎處理。校正目標代表校正的理想值並且不應進行不必要的變 更。

- <span id="page-14-0"></span>**1** 在您成功量測校正頁的新校正設定之後,按一下 檢視量測值。
- **2** 執行下列其中一個動作:
	- **•** 在「目標」下輸入新的 D-Max 值。
	- **•** 按一下匯入目標,瀏覽找到檔案位置,選取檔案,然後按一下開啟。 只有包含黑白量測值的檔案可作為匯入的目標。
- **3** 繼續建立校正設定。

### 重新校正

在校正 Fiery server 的資料後,您可以隨時重新校正。建立此校正後,現有校正將會更新,以符合為 Fiery server 產生的色彩基準。

- **1** 啟動校正器。
- **2** 如果從 Fiery Color Profiler Suite 啟動校正器,請按一下選取工作視窗中的選取 Fiery 伺服器,然後從 清單中選取 Fiery server。如果 Fiery server 不在清單中,請按一下加號以使用 IP 位址、DNS 名稱或 透過搜尋來新增伺服器。
- **3** 選取下列其中一個工作:
	- **•** 重新校正:使用選取的校正設定來更新校正。
	- **•** 建立校正:建立新的校正和設定檔,以便在 Fiery server 上建立新列印條件的色彩表現。
- **4** 按下一步。

#### **針對伺服器更新校正**

若要重新校正,請從先前儲存的校正資料開始進行。

- **1** 選擇清單上現有的校正設定。 色彩模式會按您選擇的校正顯示。如果未顯示色彩模式,則表示您已校正的印表機不支援色彩模式。 顯示的註解為建立此校正時所添加的。
- **2** 按一下 下一步。

#### **列印校正頁以進行量測**

列印校正頁進行重新校正時,請指定量測方法、色標集和紙張來源。

**附註:**校正光譜儀以準備用其量測校正頁。

- <span id="page-15-0"></span>**1** 在 色標配置視窗中,設定以下選項:
	- **•** 在量測方法清單中選取一種量測儀器。
	- **•** 在色標設定清單中選取一個色標集。
	- **•** 在紙張來源清單中,選取想要的紙張來源。

**附註:**確保紙張來源包含適合於校正設定的紙張。如果紙張來源設定下出現警告,則可能是因為紙張來源 與校正設定不匹配。您可以選取不同的校正設定或不同的紙張來源。

**2** 按一下 下一步並繼續量測。

按照螢幕上的指示量測校正頁。

#### **檢視校正結果**

新的校正會產生一個參考色彩狀態,即「目標」,而每次重新校正將會試圖達到此狀態。

這個目標是當適當地校正為您剛定義的列印條件 (紙張、解析度、半色調等等) 時,印表機預期的色彩反應。 伺服器將需要輸出設定檔 (說明由此校正狀態產生的色域),方能正確地針對您的印表機進行色彩管理。若您對 校正不滿意,請審視先前的步驟。

重新校正時,您需要重新校正的結果來確認印表機是否仍按照指定校正設定執行原始目標。

**附註:**當您使用從檔案載入量測值時,提供的選項會減少。

- **1** 按一下 測試列印。您可以列印測試頁以幫助您決定是使用校正設定還是建立新的。
- **2** 選用:選取 測試列印按鈕旁邊的向下箭頭,然後選擇 採用預設校正使用預設量測值列印測試列印以進行對 比。
- **3** 執行下列其中一個動作:
	- **•** 按一下 套用並關閉儲存校正設定。
	- **•** 按一下 取消取消重新校正。執行此動作時,校正設定將不會更新。

## 校正管理員

校正管理員可讓您檢視和刪除校正設定。也可以將註解新增至個別校正或從中刪除註解。

通常,校正設定和輸出設定檔適用於特定紙張和列印條件。校正設定可以與多個輸出設定檔建立關聯。

按一下視窗左下角的 ,以從 Calibrator 中開啟「校正管理員」。視窗會顯示所選伺服器的所有校正項 目。顯示的類別如下:

- **•** 校正設定:依名稱列出之伺服器的已完成校正。
- **•** 上次校正時間:上次校正的時間。

<span id="page-16-0"></span>您可以針對您在清單中選取的校正執行各種動作。並非全部校正都可執行所有動作。無法執行的動作會以灰色 顯示。動作包括:

- **•** 編輯可開啟供您編輯自訂校正設定的基本資訊的視窗。
- **•** 檢視量測值可開啟針對反白校正提供更多詳細資料的視窗。 視窗中顯示的資訊由量測空間決定。
- **•** 刪除可移除選取的校正集。 在操作員確認後,依賴於此項校正的設定檔也會一併刪除。無法刪除原廠校正集,例如「普通紙」。

#### **編輯校正設定**

您可以編輯自訂校正設定的基本資訊,但無法編輯原廠提供的校正設定。

您必須具有管理員權限,才能編輯自訂校正設定。

無法編輯工作屬性 (列印設定),因為透過校正設定儲存的任何量測資料都會變為無效。若要編輯校正設定的工 作屬性,請根據現有校正設定建立新校正設定。

- **1** 在校正管理員中,選取清單中的校正設定並按一下編輯。
- **2** 指定下列設定:
	- **•** 名稱 輸入一個可描述紙張名稱、重量和類型以及任何其他特定列印條件 (例如半色調或光面設定) 的 名稱。名稱最多可包含 70 個字元。
	- **•** 註解 (選用) 輸入其他描述性資訊。此訊息會顯示在 Fiery server 上可用的校正設定清單中。

#### **檢視量測結果**

在您量測校正頁或匯入量測值後,即可準備套用量測結果。套用 (儲存) 量測資料會覆寫現有資料。對於色彩 資料,您可以在圖表中檢視量測資料,以便檢查該資料後再進行套用。

量測結果顯示為 C、M、Y 和 K 的一組密度曲線。為了進行比較,校正目標資料也在同一個圖表中顯示為一組 更粗的密度曲線,並以數值方式比較最大密度值。

- **1** 在 校正管理員中,選取一個校正並按一下 檢視量測值。
- 2 要隱藏或顯示曲線,請按一下相應標籤旁的 图圖示:
	- **•** 已量測 隱藏或顯示量測的密度曲線。
	- **•** 目標 隱藏或顯示目標密度曲線。
	- **•** 青色、洋紅色、黃色或黑色 隱藏或顯示特定著色劑的已量測密度曲線與目標密度曲線。

**附註:**安裝並授權 Fiery Color Profiler Suite 後,Calibrator 將提供建立 G7 校正的選項。使用 G7 校正,可對 Fiery 伺服器校正目標套用轉換曲線,以達到 G7 灰階平衡。校正管理員會顯示基礎的一般 Fiery 伺服器校正目標,而不是暫時的 G7 轉換曲線。同樣地,校正管理員不會顯示用以讓一般 Fiery 伺 服器目標達到校正狀態的轉換曲線。因為這些轉換曲綫是臨時的,每次重新校正都要重新計算。

**3** 選用:按一下 儲存量測儲存現有校正設定的量測資料。

**4** 要列印測試頁,請按一下 測試頁。

您可以列印一個測試頁來決定是將校正設定與現有輸出設定檔關聯還是建立新輸出設定檔。

5 選用: 如果您對最新量測產生的結果不滿意,請按一下 重設為預設量測值重設校正資料。當您執行此動作 時,會刪除最後一組校正器量測值。僅當執行重新校正時才會顯示該按鈕。

## <span id="page-18-0"></span>基於 L\*a\*b\* 的校正工作流程

當您校正 Fiery server 時,可以執行以下工作。

- **•** 列印校正頁,其中包含特定版面配置的各種色彩色標。您可以使用此頁面測量印刷機的目前輸出。 印刷機的輸出會隨時間和使用情況變化。要取得最新的資料,一定要量測新列印的校正頁。
- **•** 使用支援的測量儀器測量校正頁中色標的色彩值。
- **•** 套用量測值。 量測資料與特定的校正設定一起儲存。當您列印帶有校正設定的工作時,將使用量測資料來計算產生所要求 顏色品質 (校正目標) 所需的校正調整。

## 選取工作

啟動 Calibrator,針對 Fiery server 建立一個新的校正設定或更新現有設定。

- **1** 啟動 Calibrator。
- 2 如果從 Fiery Color Profiler Suite 啟動 Calibrator,請在選取工作視窗中,按一下選取 Fiery 伺服 器,然後從清單中選取 Fiery server。如果 Fiery server 不在清單中,按一下加號以使用 IP 位址、DNS 名稱或透過搜尋來新增伺服器。
- **3** 選取下列其中一個工作:
	- **•** 重新校正:使用選取的校正設定來更新校正。
	- **•** 建立校正:建立新的校正和設定檔,以便在 Fiery server 定義新的彩色印刷條件。
- **4** 按下一步。

**附註:**完成所選工作所需的步驟數量取決於已連線的印表機。部分設定或選項可能不適用於您的印表機型 號。

#### **設定校正器喜好設定**

當從 Command WorkStation 打開時,您可以在校正器中為選取的 Fiery server 設定一般喜好設定。

- **1** 在校正器視窗中,按一下位於左下角的齒輪圖示以打開校正器設定視窗。
- **2** 如果顯示印表機功能,請選取選項。

印表機功能下顯示的選項視所連接的 Fiery server 而定。

- <span id="page-19-0"></span>**3** 對於校正狀態,請指定以下內容:
	- **•** 指定需要新校正的天數或小時數。校正狀態顯示在工作中心中。 所指定的數量視要列印工作的種類和印表機及其環境的穩定性而定。如果 Fiery server 用於對色彩要 求很高的應用,請選取一天一次或更高頻率。如果 Fiery server 用於列印如電子郵件等基本文件,您 可以選取較低頻率。
	- **•** 選取當校正到期時暫停列印,以防止列印工作,直到完成新校正為止。
- **4** 按一下原廠預設值,以將喜好設定重設為原始預設值。
- **5** 按一下儲存以儲存喜好設定。

## 針對伺服器建立校正

若要建立校正,請視需要輸入名稱與其他詳細資料。 需要的資訊,須視 Fiery 伺服器與您正在校正的印表機而定。例如,您可能會看不到色彩模式欄位或 G7 灰階 平衡核取方塊。

**1** 輸入您選擇的校正名稱。

**附註:**每台伺服器應有各自不同的校正名稱。您輸入的名稱不可是伺服器上校正集或設定檔所使用的名稱。

**2** 選用:選取 G7 灰階平衡校正目標核取方塊。 G7 校正使用特定 G7 目標提供的量測資料 (色標頁),將印表機調整為符合 G7 規格的色彩輸出。

**附註:**要使用 G7 灰階平衡校正,必須安裝 Fiery Color Profiler Suite 並獲得授權。否則該選項會顯示 為灰色。

**3** 選用:在 註解欄位輸入校正的詳細資料,例如底材名稱、底材類型、特別設定或指示。

**附註:**當您建立校正集時,建議您在備註欄記錄底材類型、使用的印表機以及要重新校正時所需的任何特別 指示。

- **4** 選用:選取 下一步按鈕旁邊的向下箭頭,然後選擇 從檔案載入量測值以允許您略過列印和量測工作流程。 此選項專為已有印表機量測值的專家使用者保留。建議您始終列印並量測您的實際印表機。
- **5** 按一下 下一步。

#### **獲取每個色頻墨水限值的量測資料**

針對校正進行的量測,提供了每個色彩的建議墨水限值。 量測色標頁面以獲取每個色頻的墨水限值。

- <span id="page-20-0"></span>**1** 請選擇下列其中一個選項:
	- **•** 列印量測卡

選取包含視覺圖表以列印視覺化檢查的量測色標。 如果您選擇此選項,請依照線上指示列印色標頁面並進行量測。

**•** 從檔案匯入量測值

**附註:**對測試與示範而言,從檔案載入量測值最實用。否則通常不建議從檔案載入。在單一工作階段中, 列印並量測所有校正建立步驟的量測頁面,可獲取最佳結果。 請記住下列事項:

- **•** 自從儲存量測檔案後,印表機的回應方式可能已經改變。
- **•** 量測檔並未包含量測頁面列印方式的相關資訊。已假定預設工作屬性。

如果選擇此選項,系統會自動將您導向儲存量測資料檔案的位置。 如果選擇此選項,量測資料將會顯示在下一個視窗中。

**2** 按下一步。

如果您在第一步中選取了列印量測卡,FieryMeasure 中會顯示色標配置視窗。在色標配置視窗中,選取儀 器與量測卡大小。按一下列印以繼續。

#### **設定每個色頻的墨水限值**

在您成功量測針對每個色頻的限值提供的色標頁後,隨即顯示結果並且可以進行調整。

墨水限值會按每個色頻顯示。

按一下每個色頻名稱旁邊的箭頭以顯示滑桿。若要變更墨水限值,請移動滑桿。

按下一步以進行線性化的量測。

#### **獲取線性化量測資料**

您可以列印色標頁面以進行量測,或從最近的校正匯入量測資料。這些量測必須準確地呈現您的印表機目前的 效能。

- **1** 請選擇下列其中一個選項:
	- **•** 列印量測卡 選取包含視覺圖表以列印視覺化檢查的量測色標。 如果您選擇此選項,請依照線上指示列印色標頁面並進行量測。
	- **•** 從檔案匯入量測值

<span id="page-21-0"></span>**附註:**對測試與示範而言,從檔案載入量測值最實用。否則通常不建議從檔案載入。在單一工作階段中, 列印並量測所有校正建立步驟的量測頁面,可獲取最佳結果。

請記住下列事項:

- **•** 自從儲存量測檔案後,印表機的回應方式可能已經改變。
- **•** 量測檔並未包含量測頁面列印方式的相關資訊。已假定預設工作屬性。

如果選擇此選項,系統會自動將您導向儲存量測資料檔案的位置。

如果選擇此選項,量測資料將會顯示在下一個視窗中。

**2** 按下一步。

如果您在第一步中選取了列印量測卡,FieryMeasure 中會顯示色標配置視窗。在色標配置視窗中,選取儀 器與量測卡大小。按一下列印以繼續。

**附註:**當您進行重新校正時,請務必選取含有相同底材類型,或選取類似於建立校正時所使用的底材類型之 來源紙匣。不要從色彩索引標籤和影像索引標籤變更設定,因為這些設定會由校正軟體自動設定。

#### **獲取總墨水限值的量測資料**

總墨水限值的量測資料,可協助您確認印表機使用的墨水不會超過底材所能處理的量,或在您要處理的工作中 使用過多墨水。

- **1** 請選擇下列其中一個選項以指定總墨水限值:
	- **•** 列印量測卡

顯示的初始墨水限值是針對您印表機建議的預設值。您可以輸入新的數值以覆寫建議的數值,然後列印卡 片。您即將列印的卡片並不包含指定高於此數值之墨水的色標。

選取包含視覺圖表以列印視覺化檢查的量測色標。

如果您選擇此選項,請依按線上指示列印色標頁面並進行量測,以便系統針對您的實際底材型建議最佳化 的數值。您可以在列印色標頁面之前,變更所選色標量測儀器的設定,並指定圖表的自訂頁面大小。

**•** 輸入數值

顯示的數值是針對您印表機建議的預設值,不需要額外量測資料。此數值並未針對您指定的底材而最佳 化。如果設定值太高,則您的底材在處理過多墨水時可能會出現問題。如果設定值太低,您會限制了印表 機適用於指定底材的色域。

**•** 從檔案匯入量測值

**附註:**對測試與示範而言,從檔案載入量測值最實用。否則通常不建議從檔案載入。在單一工作階段中, 列印並量測所有校正建立步驟的量測頁面,可獲取最佳結果。 請記住下列事項:

- **•** 自從儲存量測檔案後,印表機的回應方式可能已經改變。
- **•** 量測檔並未包含量測頁面列印方式的相關資訊。已假定預設工作屬性。

如果您選擇此選項,數值會從之前儲存的量測資料中載入。 如果您選擇此選項,請繼續取得色彩基準的量測資料。

<span id="page-22-0"></span>**2** 按下一步。

如果您在第一步中選取了列印量測卡,FieryMeasure 中會顯示色標配置視窗。在色標配置視窗中,選取儀 器與量測卡大小。按一下列印以繼續。

#### **設定總墨水限值**

在您成功量測針對總墨水限值提供的色標頁後,隨即顯示結果並且可以進行調整。

- **1** 請選擇下列其中一個選項:
	- **•** 使用量測結果

所顯示的值便是適用於您印表機的建議值。此值是根據您最新的量測而計算所得。

**•** 輸入數值

顯示的數值是針對您印表機建議的值,不需要額外量測資料。若決定不使用建議值,您可以輸入自己選擇 的數值。

**•** 從列印的視覺圖表選取值

此選項僅在您列印量測卡時,選取包含視覺圖表,才會顯示。所顯示的值,是根據圖中指定欄位的號碼為 您的印表機所做的建議值。若決定不使用建議值,您可以輸入自己選擇的欄位號碼。此列印的視覺圖表可 顯示單獨量測無法偵測出的問題。例如,如果墨水太多,就會滲透底材。在這種情況下,您應使用一個小 於建議值的數值。

**2** 按下一步。

#### **獲取 G7 灰階平衡的量測值**

您可以列印色標頁面以進行量測,或從最近的校正匯入量測資料。這些量測必須準確地呈現您的印表機目前的 效能。

- **1** 請選擇下列其中一個選項:
	- **•** 列印量測卡

如果您選擇此選項,請依照線上指示列印色標頁面並進行量測。

**•** 從檔案匯入量測值

**附註:**對測試與示範而言,從檔案載入量測值最實用。否則通常不建議從檔案載入。在單一工作階段中, 列印並量測所有校正建立步驟的量測頁面,可獲取最佳結果。

請記住下列事項:

- **•** 自從儲存量測檔案後,印表機的回應方式可能已經改變。
- **•** 量測檔並未包含量測頁面列印方式的相關資訊。已假定預設工作屬性。

如果選擇此選項,系統會自動將您導向儲存量測資料檔案的位置。 如果選擇此選項,量測資料將會顯示在下一個視窗中。

**2** 按下一步。

如果您在第一步中選取了列印量測卡,FieryMeasure 中會顯示色標配置視窗。在色標配置視窗中,選取儀 器、其中一個 G7 目標以及量測卡大小。按一下列印以繼續。

#### **G7 灰階平衡量測摘要**

檢視 G7 灰階平衡量測摘要。

- **1** 檢視 G7 灰階平衡量測摘要。 CMY (合成色) 和 K (黑色) 會分別顯示 NPDC (中性列印密度曲線)。灰階平衡被繪製為 a\*b\*。表格中,量 測的平均必須小於 1.5 以顯示為綠色。量測的最大值必須小於 3 以顯示為綠色。
- **2** 按一下修正選項以顯示修正曲線,套用至建立修正曲線的進階選項也會出現。您可以選擇保留或改變預設 值。
- **3** 按一下上一步以捨棄初始量測值。
- **4** 按一下反覆以重複此程序。

#### **修正選項**

檢視輸出修正曲線。

- **1** 您可以設定多種修正選項。
	- **•** 淡化灰階平衡:降低淡化調整值上方的 G7 NPDC 修正曲線所套用的灰階平衡修正。
	- **•** 淡化色調調整:降低淡化調整值上方的 G7 NPDC 修正曲線所套用的色調調整。
	- 淡化調整值:降低指定百分點值上方的色調調整及/或灰階平衡調整。
	- **•** 新增平滑:適用於雜訊或不規則校正資料的平滑校正曲線。
- **2** 選取確定以接受變更,或選取默認值回復為預設值。

#### **G7 灰階平衡量測結果**

檢視 G7 灰階平衡量測結果。

**1** 檢視 G7 灰階平衡量測結果。

CMY (合成色) 和 K (黑色) 會分別顯示 NPDC (中性列印密度曲線)。灰階平衡被繪製為 a\*b\*。表格中,量 測的平均必須小於 1.5 以顯示為綠色。量測的最大值必須小於 3 以顯示為綠色。

- **2** 按一下修正選項以顯示修正曲線,套用至建立修正曲線的進階選項也會出現。您可以選擇保留或改變預設 值。
- **3** 按一下反覆以使用 G7 校正曲線列印色標,以檢視列印成果是否令人滿意。
- **4** 按一下上一步以捨棄反覆項目量測值。
- **5** 如果列印成果令人滿意,請按一下接受以繼續校正程序。

### <span id="page-24-0"></span>**獲取色度標尺的量測資料**

這些最終的量測資料可針對印表機建立目標色域。

- **1** 請選擇下列其中一個選項:
	- **•** 列印量測卡

選取包含視覺圖表以列印視覺化檢查的量測色標。 如果您選擇此選項,請依照線上指示列印色標頁面並進行量測。

**•** 從檔案匯入量測值

**附註:**對測試與示範而言,從檔案載入量測值最實用。否則通常不建議從檔案載入。在單一工作階段中, 列印並量測所有校正建立步驟的量測頁面,可獲取最佳結果。 請記住下列事項:

- **•** 自從儲存量測檔案後,印表機的回應方式可能已經改變。
- **•** 量測檔並未包含量測頁面列印方式的相關資訊。已假定預設工作屬性。

如果選擇此選項,量測資料將會顯示在下一個視窗中。

**2** 按下一步。

#### **設定色彩基準**

新的校正會產生一個參考色彩狀態,即「基準」,而每次重新校正將會試圖達到此狀態。

這個基準是當適當地校正為您剛定義的列印條件 (底材、解析度、半色調等等) 時,印表機預期的色彩反應。 伺服器將需要輸出設定檔 (說明由此校正狀態產生的色域),方能正確地針對您的印表機進行色彩管理。若您對 校正不滿意,請審視先前的步驟。

重新校正時,您需要重新校正的結果來確認印表機是否仍按照指定校正設定執行原始基準。

### **設定輸出設定檔**

您可以繼續使用 Printer Profiler 建立輸出設定檔,或儲存結果供日後使用。

<span id="page-25-0"></span>**•** 選擇以建立設定檔。

a) 選擇建立輸出設定檔。

b) 按下一步。

Fiery Printer Profiler 會建立與您剛完成的校正搭配使用的輸出設定檔。

或選擇儲存校正結果供日後使用。

a) 選擇立即儲存校正, 並於稍後建立輸出設定檔。

b) 按一下完成。

校正會儲存在臨時輸出設定檔,其位置會顯示在 Command WorkStation Profile Manager 中。要使色彩 管理精準,則必須建立自訂設定檔與校正搭配使用。

## 重新校正

在校正 Fiery server 的資料後,您可以隨時重新校正。建立此校正後,現有校正將會更新,以符合為 Fiery server 產生的色彩基準。

- **1** 啟動校正器。
- **2** 如果從 Fiery Color Profiler Suite 啟動校正器,請按一下選取工作視窗中的選取 Fiery 伺服器,然後從 清單中選取 Fiery server。如果 Fiery server 不在清單中,請按一下加號以使用 IP 位址、DNS 名稱或 透過搜尋來新增伺服器。
- **3** 選取下列其中一個工作:
	- **•** 重新校正:使用選取的校正設定來更新校正。
	- **•** 建立校正:建立新的校正和設定檔,以便在 Fiery server 上建立新列印條件的色彩表現。
- **4** 按下一步。

#### **針對伺服器更新校正**

若要重新校正,請從先前儲存的校正資料開始進行。

- **1** 選擇清單上現有的校正設定。 色彩模式會按您選擇的校正顯示。如果未顯示色彩模式,則表示您已校正的印表機不支援色彩模式。 顯示的註解為建立此校正時所添加的。
- **2** 按一下 下一步。

#### **獲取線性化量測資料**

您可以列印色標頁面以進行量測,或從最近的校正匯入量測資料。這些量測必須準確地呈現您的印表機目前的 效能。

- <span id="page-26-0"></span>**1** 請選擇下列其中一個選項:
	- **•** 列印量測卡

選取包含視覺圖表以列印視覺化檢查的量測色標。

如果您選擇此選項,請依照線上指示列印色標頁面並進行量測。

**•** 從檔案匯入量測值

**附註:**對測試與示範而言,從檔案載入量測值最實用。否則通常不建議從檔案載入。在單一工作階段中, 列印並量測所有校正建立步驟的量測頁面,可獲取最佳結果。

請記住下列事項:

- **•** 自從儲存量測檔案後,印表機的回應方式可能已經改變。
- **•** 量測檔並未包含量測頁面列印方式的相關資訊。已假定預設工作屬性。

如果選擇此選項,系統會自動將您導向儲存量測資料檔案的位置。

如果選擇此選項,量測資料將會顯示在下一個視窗中。

**2** 按下一步。

如果您在第一步中選取了列印量測卡,FieryMeasure 中會顯示色標配置視窗。在色標配置視窗中,選取儀 器、其中一個 G7 目標以及量測卡大小。按一下列印以繼續。

**附註:**當您進行重新校正時,請務必選取含有相同底材類型,或選取類似於建立校正時所使用的底材類型之 來源紙匣。不要從色彩索引標籤和影像索引標籤變更設定,因為這些設定會由校正軟體自動設定。

#### **獲取驗證校正的量測資料**

您可以列印色標頁面以進行量測,或從最近的校正匯入量測資料。這些量測必須準確地呈現您的印表機目前的 效能。

- **1** 請選擇下列其中一個選項:
	- **•** 列印量測卡

選取包含視覺圖表以列印視覺化檢查的量測色標。 如果您選擇此選項,請依照線上指示列印色標頁面並進行量測。

- **•** 從檔案匯入量測值 如果選擇此選項,系統會自動將您導向儲存量測資料檔案的位置。 如果選擇此選項,量測資料將會顯示在下一個視窗中。
- **2** 按下一步。

如果您在第一步中選取了列印量測卡,FieryMeasure 中會顯示色標配置視窗。在色標配置視窗中,選取儀 器與量測卡大小。按一下列印以繼續。

#### <span id="page-27-0"></span>**驗證校正**

新的校正會產生一個參考色彩狀態,即「基準」,而每次重新校正將會試圖達到此狀態。

這個基準是當適當地校正為您剛定義的列印條件(底材、解析度、半色調等等)時,印表機預期的色彩反應。 伺服器將需要輸出設定檔 (說明由此校正狀態產生的色域),方能正確地針對您的印表機進行色彩管理。若您對 校正不滿意,請審視先前的步驟。

重新校正時,您需要重新校正的結果來確認印表機是否仍按照指定校正設定執行原始基準。

- **1** 檢視結果。 您可比較色彩基準和校正的結果。您亦可按一下每個色頻圖示旁邊的眼睛圖示來檢視個別色頻。
- **2** 按一下套用並關閉,將校正設定套用至印表機,然後關閉校正器。

#### **校正已準備就緒,可供套用**

有一組量測值時,校正即已準備就緒,可供套用。您可以選擇驗證校正,或將校正設定套用至印表機。

**•** 按一下驗證,然後依照線上指示進行。 當您驗證印表機的校正時,將會比較已校正的狀態與目前校正設定的色彩基準的接近程度。

## 校正管理員

校正管理員可讓您檢視和刪除校正設定。也可以將註解新增至個別校正或從中刪除註解。

通常,校正設定和輸出設定檔適用於特定紙張和列印條件。校正設定可以與多個輸出設定檔建立關聯。

按一下視窗左下角的 ,以從 Calibrator 中開啟「校正管理員」。視窗會顯示所選伺服器的所有校正項 目。顯示的類別如下:

- **•** 校正設定:依名稱列出之伺服器的已完成校正。
- **•** 上次校正時間:上次校正的時間。

您可以針對您在清單中選取的校正執行各種動作。並非全部校正都可執行所有動作。無法執行的動作會以灰色 顯示。動作包括:

- **•** 編輯可開啟供您編輯自訂校正設定的基本資訊的視窗。
- **•** 檢視量測值可開啟針對反白校正提供更多詳細資料的視窗。 視窗中顯示的資訊由量測空間決定。
- **•** 刪除可移除選取的校正集。

在操作員確認後,依賴於此項校正的設定檔也會一併刪除。無法刪除原廠校正集,例如「普通紙」。

#### <span id="page-28-0"></span>**編輯校正設定**

您可以編輯自訂校正設定的基本資訊,但無法編輯原廠提供的校正設定。

您必須具有管理員權限,才能編輯自訂校正設定。

無法編輯工作屬性 (列印設定),因為透過校正設定儲存的任何量測資料都會變為無效。若要編輯校正設定的工 作屬性,請根據現有校正設定建立新校正設定。

- **1** 在校正管理員中,選取清單中的校正設定並按一下編輯。
- **2** 指定下列設定:
	- **•** 名稱 輸入一個可描述紙張名稱、重量和類型以及任何其他特定列印條件 (例如半色調或光面設定) 的 名稱。名稱最多可包含 70 個字元。
	- **•** 註解 (選用) 輸入其他描述性資訊。此訊息會顯示在 Fiery server 上可用的校正設定清單中。

#### **檢視量測值**

在 L\*a\*b\* 量測空間中檢視校正的詳細資料。

您可以將特定校正設定的量測資料重設為預設資料 (原廠預設資料,若是自訂校正設定,則為初始量測資料)。 如果目前量測資料已是預設資料,則此選項無法使用。

- **1** 在校正管理員中,選取一項校正並按一下檢視量測值。 隨即顯示校正詳細資料。
- **2** 若要重設校正資料,請按一下重設為預設量測值。 當您執行此動作時,會刪除最後一組校正器量測值。

## <span id="page-29-0"></span>基於噴墨 Delta E 的校正工作流程

當您校正 Fiery server 時,請執行以下工作。

- **•** 列印包含特定版面配置的各種色彩色標的校正頁。您可以使用此頁面量測印刷機目前的輸出。 印刷機的輸出會隨時間和使用情況變化。要取得最新的資料,請務必量測新列印的校正頁。
- **•** 使用支援的量測儀器量測校正頁中色標的色彩值。
- **•** 套用量測值。 量測資料與特定的校正設定一起儲存。當您列印帶有校正設定的工作時,量測資料將用於計算產生所要求顏 色品質 (校正目標) 所需的校正調整。

## 選取工作

啟動 Calibrator,為 Fiery server 建立新的校正設定或更新現有設定。

- **1** 啟動 Calibrator。
- **2** 如果從 Fiery Color Profiler Suite 啟動 Calibrator,請在選取工作視窗中按一下選取 Fiery 伺服器, 然後在清單中選取 Fiery server。如果 Fiery server 不在清單中,按一下加號以使用 IP 位址、DNS 名 稱或透過搜尋來新增伺服器。
- **3** 選取下列其中一個工作:
	- **•** 重新校正:使用選取的校正設定來更新校正。
	- **•** 建立校正:建立新的校正和設定檔,以便為 Fiery server 定義新的彩色列印條件。
- **4** 按下一步。

**附註:**完成所選工作所需的步驟數量取決於已連線的印表機。部分設定或選項可能不適用於您的印表機型 號。

## 為伺服器建立校正

若要建立校正,請按需要輸入名稱與其他詳細資料。 需要的資訊視 Fiery 伺服器與您正在校正的印表機而定。 <span id="page-30-0"></span>**1** 輸入您選擇的校正名稱。

**附註:**每台伺服器應有各自不同的校正名稱。您輸入的名稱不可與伺服器上校正設定或設定檔所使用的名稱 相同。

**2** 按下一步。

### 設定校正設定

列印校正頁時,首先根據要求透過指定所用墨水、預設和其他詳細資訊以指定校正設定。

- **1** 選擇您生產輸出所需的色彩模式:
	- **•** CMYK
	- **•** CMYK + N

**附註:**N 為印刷機其他的授權色彩模式。

**2** 選擇伺服器預設。

有關所選伺服器預設的資訊將顯示,例如色彩模式、基材和解析度。

- **3** 選用:要建立新的預設,按一下設定以指定伺服器預設的工作屬性。 請務必透過工作屬性視窗底材索引標籤在基材型錄中定義基材,在尺寸 ID 中定義其大小。 您可以在工作屬性視窗的色彩索引標籤中指定色彩設定。校正設定將覆蓋色彩模式和輸出設定檔。 您可以在工作屬性視窗的影像索引標籤中指定解析度。
- **4** 選用:選取套用初步墨水值核取方塊,按一下設定以定義墨水限制,然後按一下確定。 按一下連結將所有墨水限制連結在一起,然後您只能更改一個墨水值。如果基材中只有 100% 的墨水出現問 題,請使用此選項,否則您可以跳過此步驟。選項開啟時重新列印。

按一下重設以重設預設墨水值。

**附註:**如果 Fiery server 支援淺色墨水,則根據普通墨水限制自動計算淺色墨水限制。

**5** 按一下列印頁面以列印校正頁並繼續量測。

#### **列印校正頁以進行量測**

列印校正頁時,請指定量測儀器和色卡大小。

**附註:**校正光譜儀以準備用其量測校正頁。

- <span id="page-31-0"></span>**1** 在色標配置視窗中,設定以下選項:
	- **•** 在儀器清單中,選取您的量測儀器。
	- **•** 在色卡大小清單中選取色標頁面大小。 按一下自訂以指定自訂色標頁面大小。
- **2** 按一下列印以列印色標頁並繼續量測。 按照螢幕上的指示量測校正頁。

## 設定墨水控制項

完成量測色標後,您可以檢視將套用來線性化印刷機的墨水使用量和消耗量。 您可以按一下每個色頻的索引標籤來檢視各個色頻。

- **1** 選用:為所顯示的設定指定墨水使用值。 按一下重設以返回原始墨水值。
- **2** 按下一步以繼續校正程序。

## 設定線性化的總墨水限制

在您成功量測總墨水限制的色標頁後,結果將顯示並且可以進行調整。

- **1** 請選擇下列其中一個選項:
	- **•** 選擇總墨水限制的值。

顯示的數值為印刷機建議值,不需要額外的量測資料。若決定不使用建議值,您可以輸入自己選擇的數 值。

**•** 從已列印的視覺色卡中選擇值。

所顯示的值是基於色卡中指定欄位的號碼為印刷機提供的建議值。若決定不使用建議值,您可以輸入自己 選擇的欄位號碼。列印的視覺色卡可顯示單獨量測無法偵測出的問題。例如,如果允許墨水用量過大,可 能會滲透基材。在這種情況下,您應使用一個小於建議值的數值。

**2** 選用:列印視覺色卡。

此時 FieryMeasure 中將顯示 色標配置視窗。按一下列印以繼續。

**3** 按一下 列印基準。

現在請在[此處觀](https://learning.efi.com/elearning/setting-ink-limits-in-an-inkjet-delta-e-based-calibration-workflow)看有關如何設定總墨水限制的影片。

## <span id="page-32-0"></span>校正摘要

新的校正會產生一個參考色彩狀態,即「基準」,每次重新校正都將試圖達到此狀態。

這個基準是當正確校正至您定義的列印條件 (底材、解析度、半色調等) 時印刷機預期的色彩反應。伺服器將 需要輸出設定檔 (說明由此校正狀態產生的色域),方能正確地針對您的印刷機進行色彩管理。若您對校正不滿 意,請檢閱先前的步驟。

重新校正時,您需要重新校正的結果來確認印刷機是否仍按照指定校正集執行原始基準。

## 設定輸出設定檔

您可以繼續使用 Fiery Printer Profiler 建立輸出設定檔,或儲存結果供之後使用。

**•** 選擇以建立設定檔。

a) 選擇建立輸出設定檔。

b) 按下一步。

Fiery Printer Profiler 會建立與您剛完成的校正搭配使用的輸出設定檔。

或選擇儲存校正結果供之後使用。

a) 選擇儲存校正並於稍後建立輸出設定檔。

b) 按一下完成。

校正將與臨時輸出設定檔一併儲存,可在 Command WorkStation Profile Manager 中檢視。要使色彩管 理精準,則必須建立自訂設定檔與校正搭配使用。

## 重新校正

有 Fiery server 的校正資料後,您還可以隨時重新校正。在建立這次校正後,現有的校正將會更新以對應 Fiery server 的色彩基準。

**附註:**重新校正僅適用於沒有淺色墨水或重複墨水的印刷機。

**1** 啟動 Calibrator。

- **2** 如果從 Fiery Color Profiler Suite 啟動 Calibrator,請在選取工作視窗中按一下選取 Fiery 伺服器, 然後在清單中選取 Fiery server。如果 Fiery server 不在清單中,按一下加號以使用 IP 位址、DNS 名 稱或透過搜尋來新增伺服器。
- **3** 選取下列其中一個工作:
	- **•** 重新校正:使用選取的校正設定來更新校正。
	- **•** 建立校正:建立新的校正和設定檔,以便為 Fiery server 定義新的彩色列印條件。

<span id="page-33-0"></span>**4** 按下一步。

**附註:**完成所選工作所需的步驟數量取決於已連線的印刷機。部分設定或選項可能不適用於您的印刷機型 號。

#### **為伺服器更新校正**

若要重新校正,請從先前儲存的校正資料開始進行。

- **1** 選擇清單上現有的校正設定。 色彩模式會按您選擇的校正顯示。如果未顯示色彩模式,則表示您校正的印刷機不支援色彩模式。 顯示的註解為建立此校正時所添加的註解。
- **2** 選用:選取下一步旁邊的向下箭頭,然後選取從檔案載入量測值,以略過列印和量測工作流程。此選項專為 已有印刷機量測值的專家使用者保留。建議您始終使用您的實際印刷機進行列印並量測。
- **3** 按下一步。

#### **獲取線性化量測資料**

您可以列印色標頁面以進行量測,或從最近的校正匯入量測資料。這些量測必須準確地呈現您印表機目前的效 能。

**附註:**此步驟適用於沒有淺色墨水和重複墨水的印刷機。

- **1** 請選擇下列其中一個選項:
	- **•** 列印量測卡

選取包含視覺色卡以列印量測色標,進行視覺化檢查。 如果您選擇此選項,請依照線上指示列印色標頁面並進行量測。

**•** 從檔案匯入量測值

**附註:**對測試與示範而言,從檔案載入量測值最實用。否則通常不建議使用此選項。在單一工作階段中列 印並量測所有校正建立步驟的量測頁面時,可獲得最佳結果。

#### 請記住下列事項:

- **•** 儲存量測檔案後,印刷機的回應方式可能有所改變。
- **•** 量測檔案並未包含量測頁面列印方式的相關資訊。假定工作屬性為預設值。

選擇此選項時,系統會自動將您導向儲存量測資料檔案的位置。 如果選擇此選項,量測資料將會顯示在下一個視窗中。

<span id="page-34-0"></span>**2** 按下一步。

如果您在第一步中選取了列印量測卡,FieryMeasure 中會顯示色標配置視窗。在色標配置視窗中,選取儀 器與量測卡大小。按一下列印以繼續。

**附註:**當您進行重新校正時,請務必選取類似於建立校正時所使用的基材類型。不要變更色彩和影像索引標 籤的設定,因為這些設定由校正軟體自動設定。

#### **獲取驗證校正的量測資料**

您可以列印色標頁面以進行量測,或從最近的校正匯入量測資料。這些量測必須準確地呈現您印表機目前的效 能。

- **1** 請選擇下列其中一個選項:
	- **•** 列印量測卡

選取包含視覺色卡以列印量測色標,進行視覺化檢查。 如果您選擇此選項,請依照線上指示列印色標頁面並進行量測。

**•** 從檔案匯入量測值

選擇此選項時,系統會自動將您導向儲存量測資料檔案的位置。 如果選擇此選項,量測資料將會顯示在下一個視窗中。

**2** 按下一步。

如果您在第一步中選取了列印量測卡,FieryMeasure 中會顯示色標配置視窗。在色標配置視窗中,選取儀 器與量測卡大小。按一下列印以繼續。

#### **驗證校正**

新的校正會產生一個參考色彩狀態,即「基準」,每次重新校正都將試圖達到此狀態。

這個基準是當正確校正至您定義的列印條件 (底材、解析度、半色調等) 時印刷機預期的色彩反應。伺服器將 需要輸出設定檔 (說明由此校正狀態產生的色域),方能正確地針對您的印刷機進行色彩管理。若您對校正不滿 意,請檢閱先前的步驟。

重新校正時,您需要重新校正的結果來確認印刷機是否仍按照指定校正集執行原始基準。

**1** 檢視結果。

您可將色彩基準和校正結果進行比較。也可按一下每個色頻圖示旁邊的眼睛圖示來檢視各個色頻。

**2** 按一下套用並關閉,將校正集套用至印刷機,然後關閉 Calibrator。

#### **校正已準備就緒,可以套用**

有一組量測值可用時,校正即已準備就緒,可以套用。您可以選擇驗證校正,或將校正設定套用至印刷機。

<span id="page-35-0"></span>• 按一下驗證,然後依照線上指示繼續。 當您驗證印刷機的校正時,將會比較校正後狀態與目前校正設定的色彩基準的接近程度。

## 校正管理員

校正管理員可讓您檢視和刪除校正設定。也可以將註解新增至個別校正或從中刪除註解。 通常,校正設定和輸出設定檔適用於特定紙張和列印條件。校正設定可以與多個輸出設定檔建立關聯。

按一下視窗左下角的 ,以從 Calibrator 中開啟「校正管理員」。視窗會顯示所選伺服器的所有校正項 目。顯示的類別如下:

- **•** 校正設定:依名稱列出之伺服器的已完成校正。
- **•** 上次校正時間:上次校正的時間。

您可以針對您在清單中選取的校正執行各種動作。並非全部校正都可執行所有動作。無法執行的動作會以灰色 顯示。動作包括:

- **•** 編輯可開啟供您編輯自訂校正設定的基本資訊的視窗。
- **•** 檢視量測值可開啟針對反白校正提供更多詳細資料的視窗。 視窗中顯示的資訊由量測空間決定。
- **•** 刪除可移除選取的校正集。 在操作員確認後,依賴於此項校正的設定檔也會一併刪除。無法刪除原廠校正集,例如「普通紙」。

#### **編輯校正設定**

您可以編輯自訂校正設定的基本資訊,但無法編輯原廠提供的校正設定。

您必須具有管理員權限,才能編輯自訂校正設定。

無法編輯工作屬性(列印設定),因為透過校正設定儲存的任何量測資料都會變為無效。若要編輯校正設定的工 作屬性,請根據現有校正設定建立新校正設定。

- **1** 在校正管理員中,選取清單中的校正設定並按一下編輯。
- **2** 指定下列設定:
	- **•** 名稱 輸入一個可描述紙張名稱、重量和類型以及任何其他特定列印條件 (例如半色調或光面設定) 的 名稱。名稱最多可包含 70 個字元。
	- **•** 註解 (選用) 輸入其他描述性資訊。此訊息會顯示在 Fiery server 上可用的校正設定清單中。

#### **檢視量測值**

在 Delta E 量測空間中檢視校正的詳細資料。

您可以將 特定 校正設定 的量測資料重設為 預設資料 (原廠 預設資料,若是自訂 校正設定,則為初始量測 資料)。如果目前量測資料已是 預設資料,則此選項無法使用。

- **1** 在校正管理員中,選取一項校正並按一下檢視量測值。 校正詳細資料將隨即顯示。
- 2 若要重設校正資料,請按一下重設為預設量測值。 當您執行此動作時,會刪除最後一組校正器量測值。